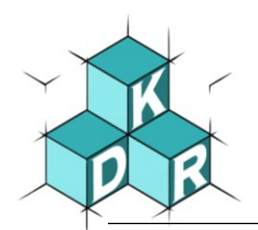

## **Anmeldung bei Office 365 (Windows-Computer)**

In die Suchmaschine bei Google *office.com* <sup>®</sup> eintippen und die Suche starten. Danach auf den Link *Office 365 Login* | Microsoft Office 2 klicken.

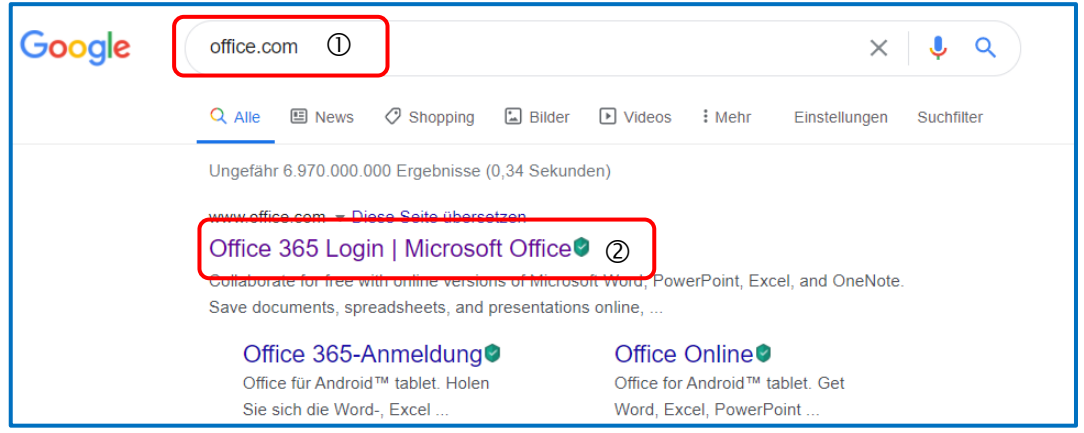

Auf der folgenden Web-Site könnt ihr euch durch einen Mausklick auf *Anmelden* bei Microsoft Office 365 anmelden.

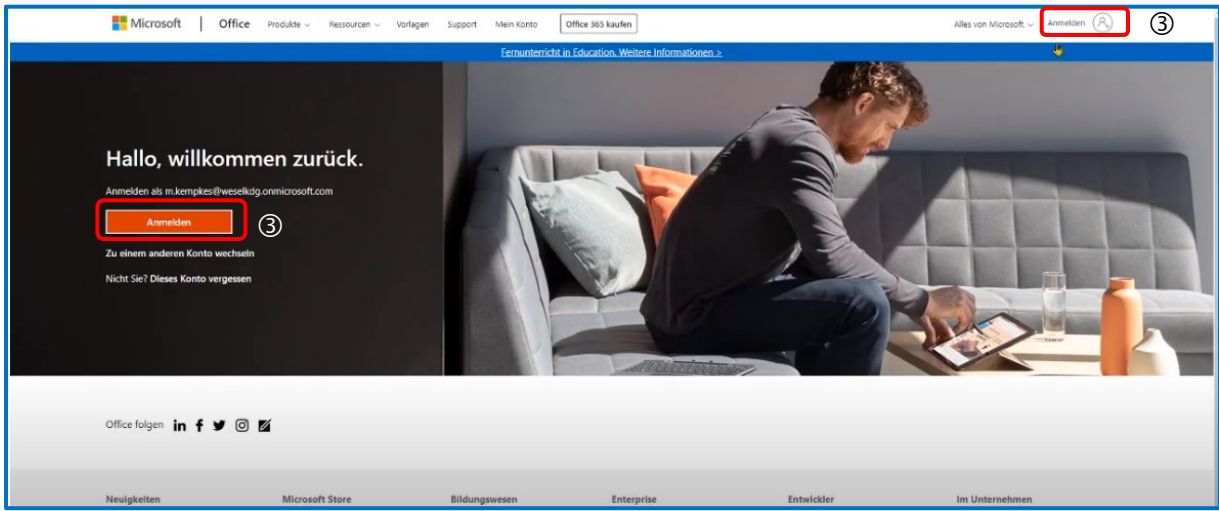

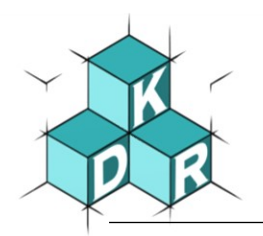

Im nachfolgenden Dialog gebt ihr euren *Benutzernamen*  $\circledA$  ein, z.B.:

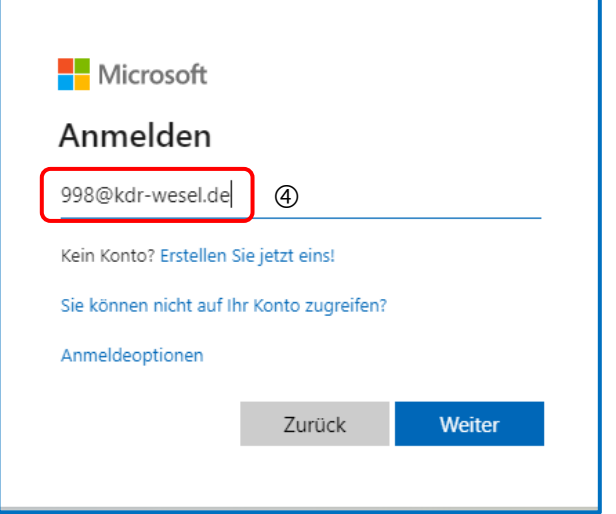

Danach im Dialogfeld euer *Kennwort*  $\circledcirc$  eingeben. Dabei ist auf Groß- und Kleinschreibung zu achten. Anschließend auf die Schaltfläche *Anmelden* klicken.

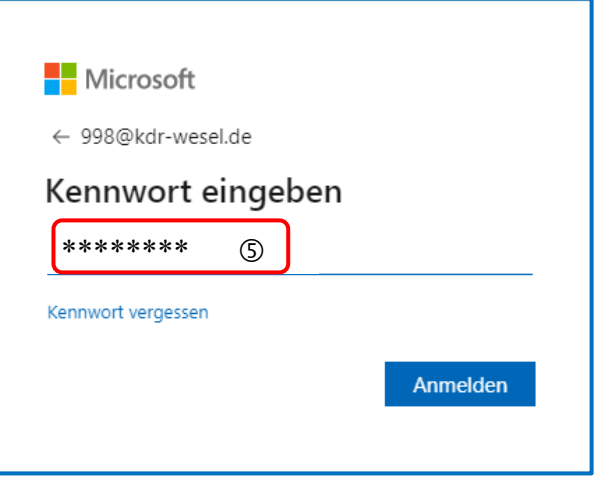

Danach werdet ihr sofort aufgefordert euer Passwort zu ändern. Dazu müsst ihr zunächst euer *bisheriges Passwort*  $\circledcirc$  eingeben und danach zweimal das *neue Passwort*  $\circledcirc$ , wobei bei der Passwortvergabe Großbuchstaben, Kleinbuchstaben und Zahlen verwendet werden müssen. **Schreibt euch dieses Passwort sofort in euren Schulplaner auf.**

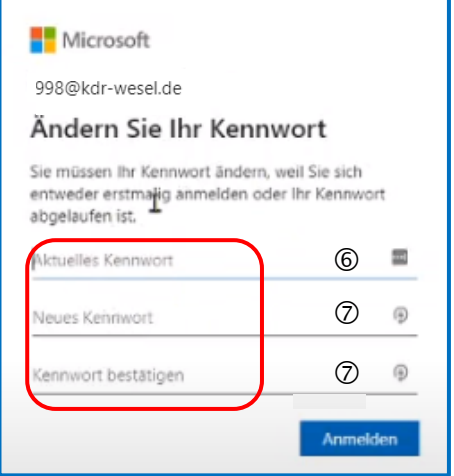

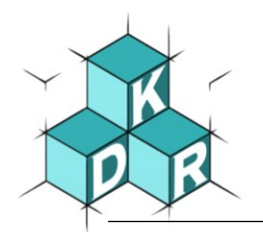

Das Passwort kann im Browser gespeichert werden, ist allerdings nur sinnvoll, wenn ihr euren eigenen Computer verwendet - auf keinen Fall bei Schulgeräten.

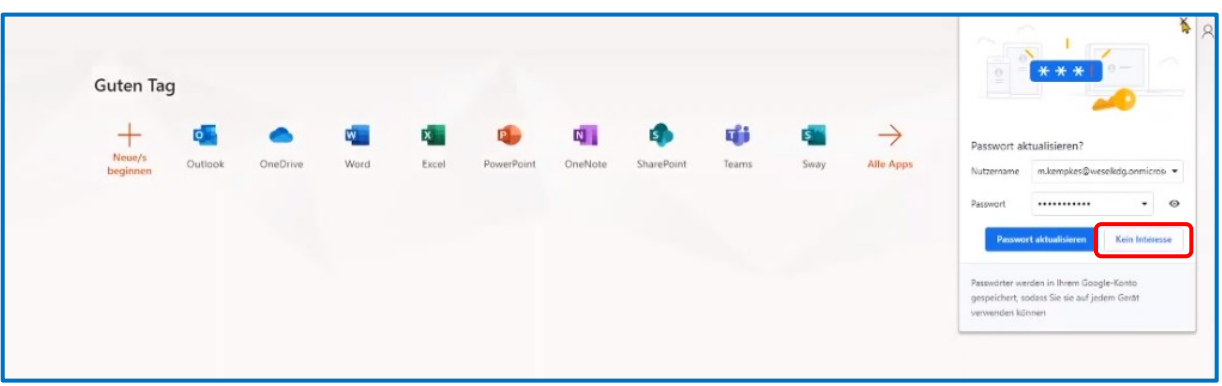

Dann werdet ihr von Microsoft begrüßt und erhaltet einige Informationen zu den Apps in Office 365. Um weiter zu blättern auf den Pfeil klicken.

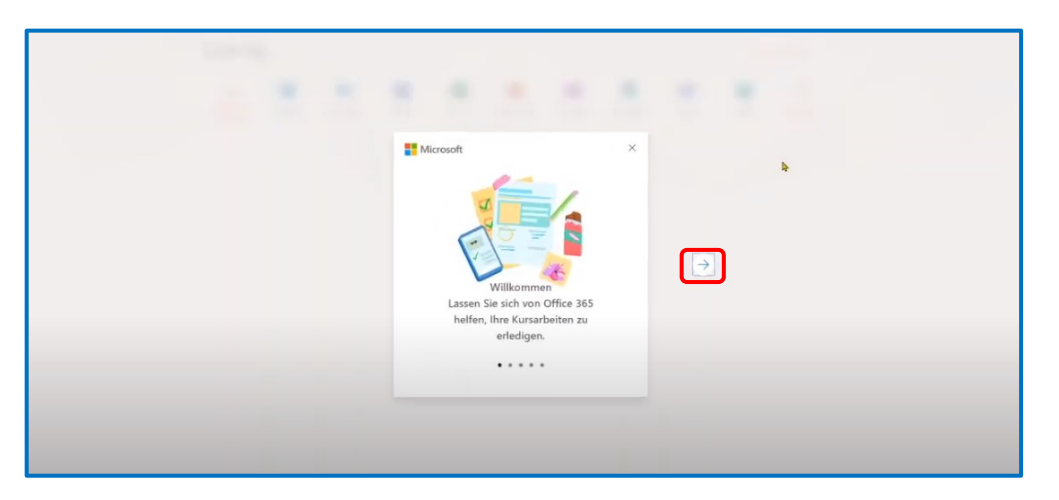

Im Portal wird euch eine Auswahl von Apps angezeigt, die euch zur Verfügung stehen. Ihr könnt z.B. mit Word oder PowerPoint arbeiten, wobei diese bisher nur im Browser geöffnet werden und nicht heruntergeladen können. Das bedeutet, dass ihr eine Internetverbindung benötigt.

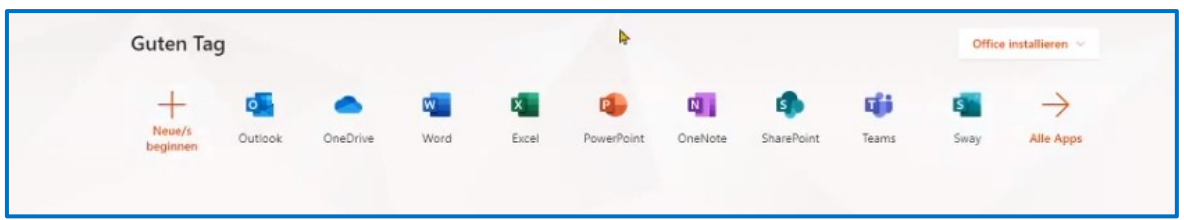

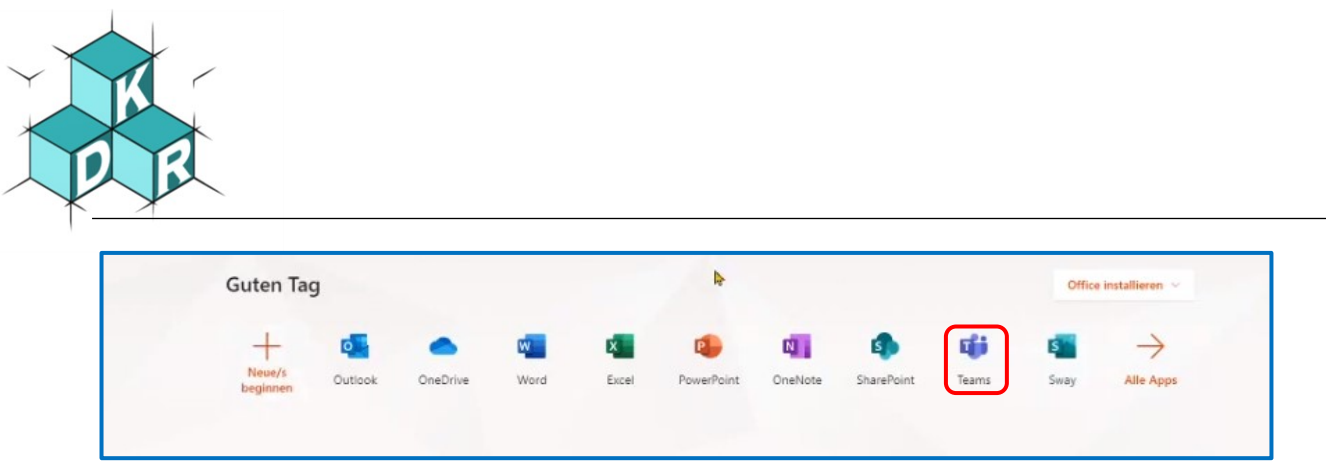

Die wichtigste App ist die App Teams, die auch im Browser gestartet werden kann. Allerdings ist es besser, diese App auf den Computer oder auf ein Mobilgerät herunter zu laden.

Downloadlink zum Herunterladen von MS Teams auf verschiedene Plattformen:

<https://www.microsoft.com/de-de/microsoft-365/microsoft-teams/download-app>

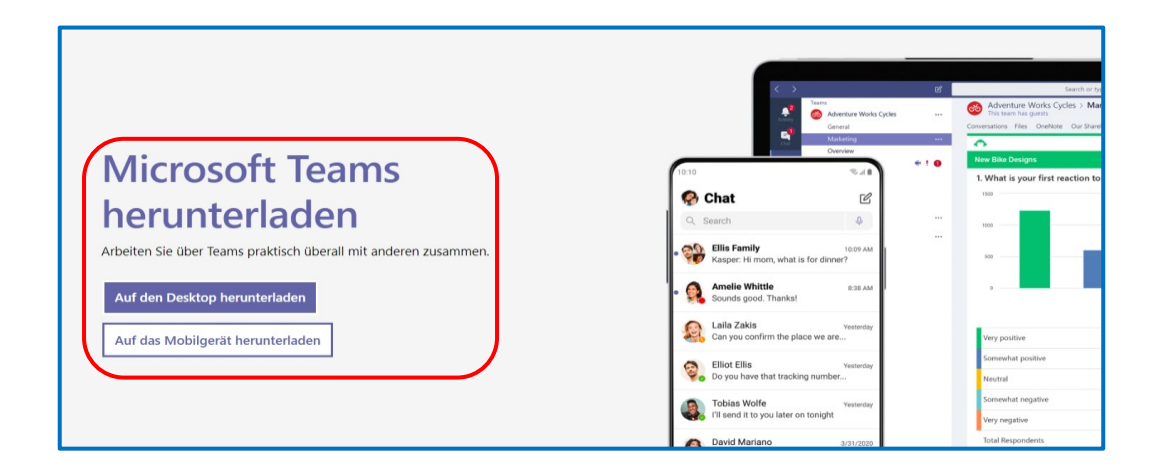

Da die Microsoft-Server gerade stark belastet sind, können bei der Anmeldung (irreführende) Fehlermeldungen entstehen. Daher bitte die Anmeldung einfach öfter auf dem gleichen Weg probieren.